# PURCHASER GUIDE

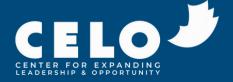

# **TABLE OF CONTENTS**

| INVITE USER(S)                      | 3 |
|-------------------------------------|---|
| RECLAIM KEY(S)                      | 6 |
| OPTIONAL: ADD A PROXY ADMINISTRATOR | 7 |
| OPTIONAL: PROVIDE FEEDBACK          | 8 |

## **INVITE USERS**

| Individual |       |     |            |          |      |                | Manage Purchase |
|------------|-------|-----|------------|----------|------|----------------|-----------------|
| Manage     | Alert | 360 | Expiration | Status   | Keys | Purchaser      | Proxy           |
| 10         |       |     | 4/25/2024  | Assigned | 25   | Purchaser Name |                 |
| 1 -        |       | Ċ   | 4/25/2024  | Assigned | 25   | Purchaser Name |                 |
| 1 -        |       |     | 4/25/2024  | Open     | 25   | Purchaser Name |                 |
| 1 -        |       | Ċ   | 4/25/2024  | Open     | 25   | Purchaser Name |                 |

Click the key icon to invite your user(s).

|                                                                        |                                         |                    | Home                    | Manage Purchases | My Keys Edit          | t Profile 🛛 🕞 Logou                |
|------------------------------------------------------------------------|-----------------------------------------|--------------------|-------------------------|------------------|-----------------------|------------------------------------|
| Manage                                                                 | Purchase Keys                           | 5                  |                         |                  |                       |                                    |
| Product:<br>Purchaser: Purch<br>Proxy:<br>Status:<br>Expiration: 00/00 |                                         |                    |                         |                  |                       |                                    |
|                                                                        |                                         |                    |                         |                  |                       | Activate                           |
|                                                                        | Alert Disposition                       | Date               | Expiration              | Invite Code      | Configuration         | Activate                           |
|                                                                        |                                         | Date<br>10/25/2022 | Expiration<br>4/25/2024 | Invite Code      | Configuration<br>View |                                    |
|                                                                        | Alert Disposition                       |                    |                         | Invite Code      |                       | Assigned                           |
| Manage                                                                 | Alert Disposition<br>Closed             | 10/25/2022         | 4/25/2024               | Invite Code      | View                  | Assigned<br>User Name              |
| Manage                                                                 | Alert Disposition<br>Closed<br>Assigned | 10/25/2022         | 4/25/2024<br>4/25/2024  | Invite Code      | View                  | Assigned<br>User Name<br>User Name |

Click the "Activate" button.

## **INVITE USERS**

| Activ               | vate Keys                                                                                                    |                 |                                        |              |
|---------------------|----------------------------------------------------------------------------------------------------|-----------------|----------------------------------------|--------------|
|                     | 1                                                                                                    | 2               | 3                                      | 4            |
|                     | Configure                                                                                                    | Assign          | Activate                               | Confirmation |
| Capac               | want to configure capacities for the key(s) you t<br><b> cities</b><br>ect the capacities and click next to continue. | want to assign? |                                        |              |
| Capac               | tiies                                                                                                    | want to assign? | 2 Select capacity                      |              |
| Capac<br>lease sele | tities<br>et the capacities and click next to continue.                                                               |                 | 2 Select capacity<br>4 Select capacity |              |

#### Option 1:

If you would like to pre-determine the <u>capacities</u> for your user(s), toggle the switch next to "Do you want to configure capacities for the key(s) you want to assign?"

Once you have selected your capacities, click the "Next" button.

#### **Option 2:**

If you would like your user(s) to select their own capacities upon receiving their key, simple click the "Next" button.

## **INVITE USERS**

| 1                                                                                             | 2                                        | 3                                                                                                | 4            |  |  |  |
|-----------------------------------------------------------------------------------------------|------------------------------------------|--------------------------------------------------------------------------------------------------|--------------|--|--|--|
| Configure                                                                                     | Assign                                   | Activate                                                                                         | Confirmation |  |  |  |
| Configuration Settings                                                                        |                                          |                                                                                                  |              |  |  |  |
| No configuration options have been set so once assigned, these                                | keys will be configured by their owners. |                                                                                                  |              |  |  |  |
| Option 1 - Send a Single Key                                                                  |                                          | Option 3 - Send Multiple Keys                                                                    |              |  |  |  |
| Provide an email address to assign a key and send an invitation to acc<br>Assign this key to: | cess the assigned key                    | Provide email addresses to assign keys and send invitations to access individually assigned keys |              |  |  |  |
| E-mail Address                                                                                |                                          | Email Addresses (max 22 emails). Remaining                                                       | j: 22        |  |  |  |
|                                                                                               |                                          | email1@domain1.com<br>email2@domain2.com                                                         |              |  |  |  |
| Option 2 - Download Key(s)                                                                    |                                          | email3@domain2.com                                                                               |              |  |  |  |
| Directly download keys to personally distribute to others                                     |                                          | Upload Text (.TXT) File Instead (One email p                                                     | har .        |  |  |  |
| Number of keys to download 22                                                                 |                                          | line, max 22 emails)                                                                             |              |  |  |  |
|                                                                                               |                                          | Choose File No file chosen                                                                       |              |  |  |  |
|                                                                                               |                                          |                                                                                                  |              |  |  |  |

There are four options to invite your users:

- Option 1: Send a single key to one user.
- Option 2: Download keys / codes to send to user(s).
- **Option 3:** Send multiple keys at one time by inputting multiple user emails <u>OR</u> uploading a .TXT file with user emails.

Click the "Next" button.

5 Review that your selections are reflected in the "Activate" step and "Confirmation" step, then click the "Done" button.

## **RECLAIM KEY(S)**

If, for some reason, you would like to reclaim a key (e.g., sent to the wrong email address, user has not opened invitation), please take the following steps to reclaim and reconfigure:

| Individual |       |     |            |          |      |                | Manage Purchases |
|------------|-------|-----|------------|----------|------|----------------|------------------|
| Manage     | Alert | 360 | Expiration | Status   | Keys | Purchaser      | Proxy            |
| 1-         |       |     | 4/25/2024  | Assigned | 25   | Purchaser Name |                  |
| ø -        |       | Ċ   | 4/25/2024  | Assigned | 25   | Purchaser Name |                  |
| 1 -        |       |     | 4/25/2024  | Open     | 25   | Purchaser Name |                  |
| 1 -        |       | Ċ   | 4/25/2024  | Open     | 25   | Purchaser Name |                  |
|            |       |     |            |          |      |                |                  |

Click the key icon to invite your user(s).

| Manag<br>Product:  <br>Purchaser: :<br>Proxy:<br>Status:<br>Expiration: | e Purc | chase Key   | S          |            |             |               | Activate              |
|-------------------------------------------------------------------------|--------|-------------|------------|------------|-------------|---------------|-----------------------|
| Manage                                                                  | Alert  | Disposition | Date       | Expiration | Invite Code | Configuration | Assigned              |
|                                                                         |        | Closed      | 10/25/2022 | 4/25/2024  |             | View          | User Name<br>or Email |
|                                                                         |        | Assigned    | 10/25/2022 | 4/25/2024  |             | View          | User Name<br>or Email |
| 0                                                                       |        | Assigned    | 10/26/2022 | 4/25/2024  |             |               | User Name<br>or Email |

Click the circle icon to reclaim the key.

Click "Yes" when it asks you to confirm. The key will then be able to be reactivated.

## **OPTIONAL:** PROVIDE A PROXY ADMINISTRATOR

If you have an additional representative that you would like to add as a proxy (additional) administrator, take the following steps:

| Individual |       |     |            |          |      |                | Manage Purcha |
|------------|-------|-----|------------|----------|------|----------------|---------------|
| Manage     | Alert | 360 | Expiration | Status   | Keys | Purchaser      | Proxy         |
| $\bigcirc$ |       |     | 4/25/2024  | Assigned | 25   | Purchaser Name |               |
| 1 -        |       | Ċ   | 4/25/2024  | Assigned | 25   | Purchaser Name |               |
| 1 -        |       |     | 4/25/2024  | Open     | 25   | Purchaser Name |               |
| 1 -        |       | Ċ   | 4/25/2024  | Open     | 25   | Purchaser Name |               |
|            |       |     |            |          |      |                |               |

Click the pencil icon to invite your proxy administrator.

| 2 | Home Manage Purchases My Keys SEdit Profile 🕞 Logout                    | Beta v1.0 |
|---|-------------------------------------------------------------------------|-----------|
|   | Configure Purchase                                                      |           |
|   | Current Proxy Admin: <sup>Purchaser</sup> Name<br>New Proxy Admin Email |           |
|   | Remove proxy admin                                                      |           |
|   | Canad                                                                   |           |

Add your proxy administrator's preferred contact email, and click the "Save" button.

The added administrator should receive an email invitation. Once they click the link in the invitation, they will be able to support in administrating keys using the Index Manager system.

### **OPTIONAL:** PROVIDE SYSTEM FEEDBACK

| ome            |              |             |             |            |            |                   |         |
|----------------|--------------|-------------|-------------|------------|------------|-------------------|---------|
| Keys           |              |             |             |            |            |                   |         |
| Individual     |              |             |             |            |            |                   | My Keys |
| Manage         | Alert        | 360         | Disposition | Date       | Expiration | Purchaser         |         |
| 0              |              |             | Closed      | 10/25/2022 | 4/25/2024  | Purchaser<br>Name |         |
| / 0            |              |             | Assigned    | 10/25/2022 | 4/25/2024  | Purchaser<br>Name |         |
| ×              |              |             | Assigned    | 10/26/2022 | 4/25/2024  | Purchaser<br>Name |         |
| 22             |              | Ċ           | Completed   | 10/25/2022 | 4/25/2024  | Purchaser<br>Name |         |
| My Evaluations |              |             |             |            |            |                   |         |
| Actions        | Relationship | Disposition | Date        | Expiration |            | Owner             |         |
|                | Supervisee   | Abandon     | 10/27/2022  | 4/24/2024  |            | Owner<br>Name     |         |
| 5              | Peer         | Assigned    | 10/25/2022  | 4/25/2024  |            | Owner             |         |

To provide feedback on the Index, click on the right side tab "Provide Feedback."

| ainday         |                                                             | Home Manage Purchases | My Keys     | 🕽 Edit Profile 🛛 🕞 L | ogout<br>Beta v1.0 |
|----------------|-------------------------------------------------------------|-----------------------|-------------|----------------------|--------------------|
|                | Beta Tester Feedback                                        |                       |             |                      | Beta VI.0          |
| Home           | Please provide your feedback below:                         |                       |             |                      |                    |
| Keys           |                                                             |                       |             |                      |                    |
|                | Feedback Category General Feedback                          |                       |             | My H                 | (evs               |
| Individual     | Category selection list for testers providing beta feedback |                       |             |                      | -4-                |
| Manage         | Summary*                                                    |                       |             | urchaser             |                    |
| 0              |                                                             |                       |             | Purchaser<br>Name    |                    |
| / 0            | Description                                                 |                       |             | Purchaser<br>Name    |                    |
| /              |                                                             |                       |             | Purchaser<br>Name    |                    |
|                | 22                                                          |                       |             | Purchaser<br>Name    |                    |
| My Evaluations |                                                             |                       |             | Name                 |                    |
| Actions        |                                                             |                       |             | Owner                |                    |
|                |                                                             |                       | 1           | Owner                |                    |
|                |                                                             |                       | 1.          | Name<br>Owner        |                    |
| 1 Total: 2     |                                                             | (                     |             | Name                 | -                  |
|                |                                                             | s                     | ubmit Cluse |                      |                    |
|                |                                                             |                       |             |                      |                    |

Select the category for your feedback, provide a short summary, include a description of your feedback, and click "Submit."

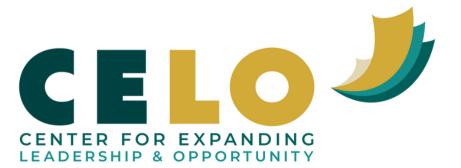